# **Abril 2022. Farmacia**

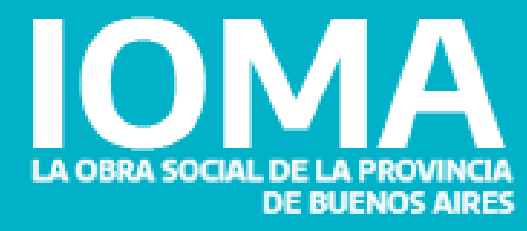

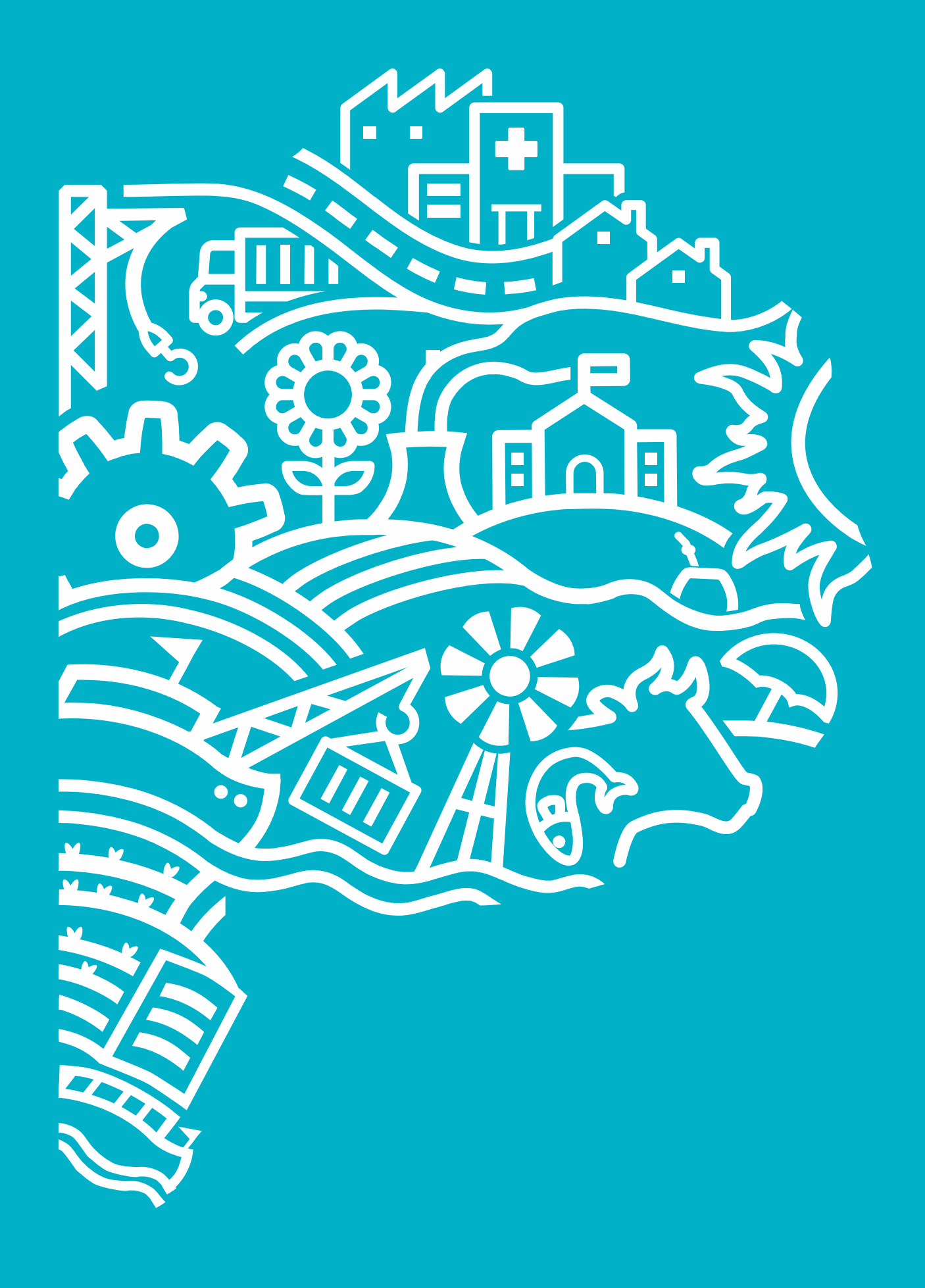

# **Sistema de medicamentos, accesorios y excepción**

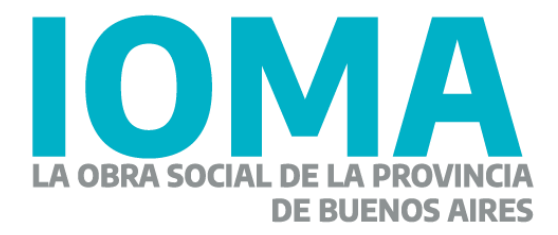

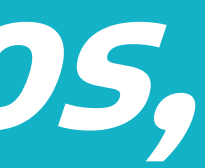

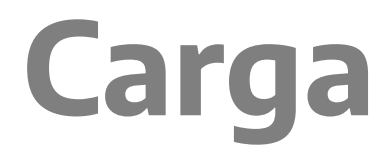

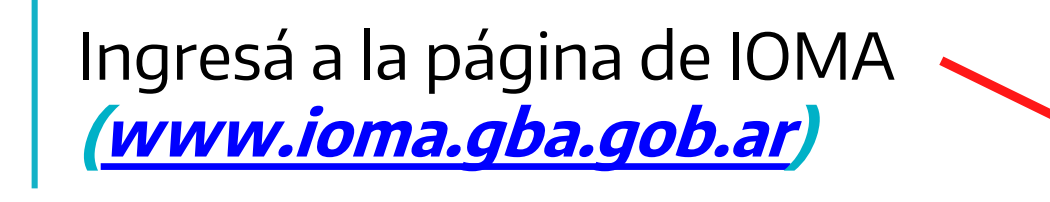

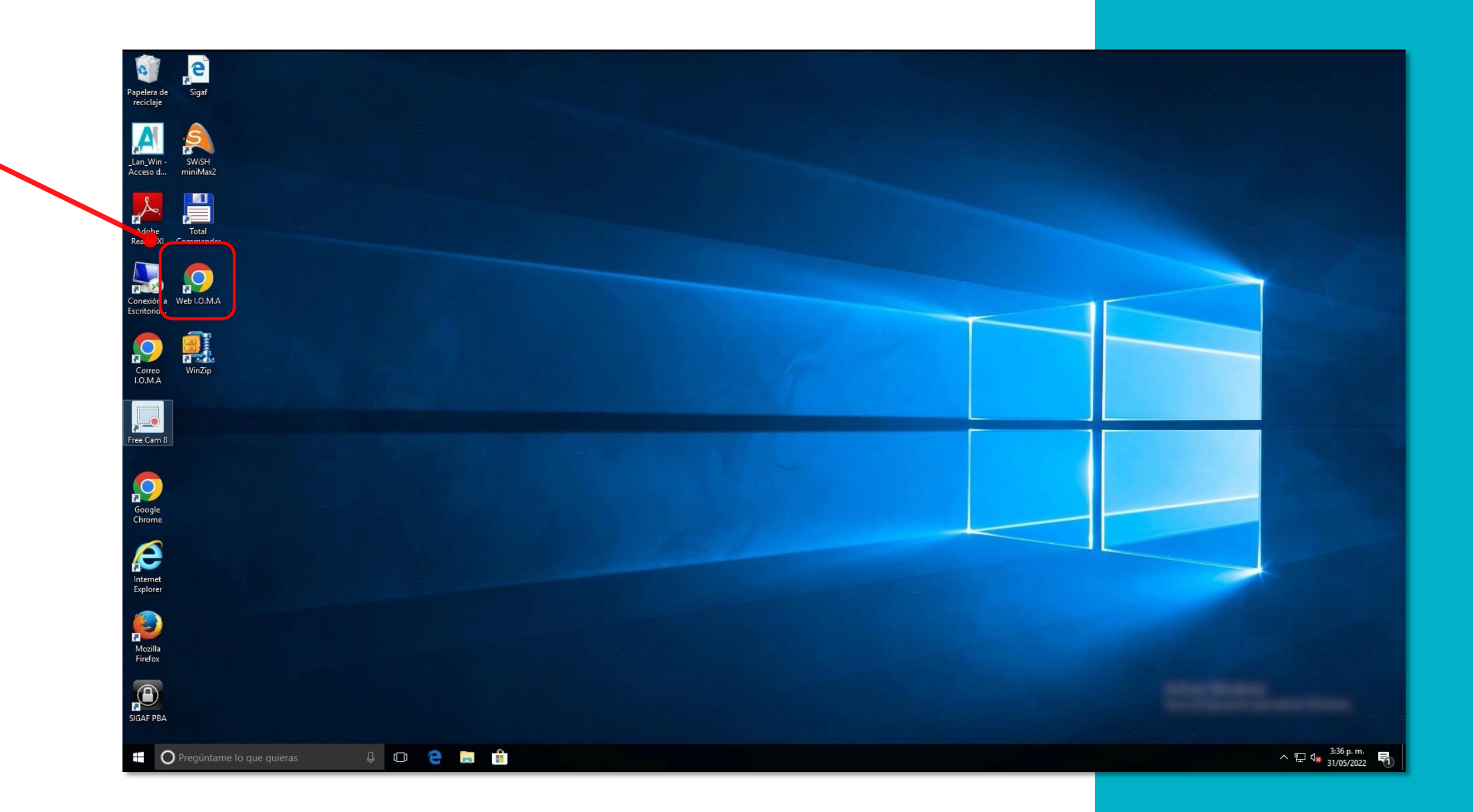

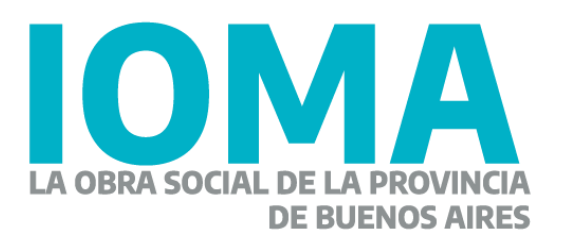

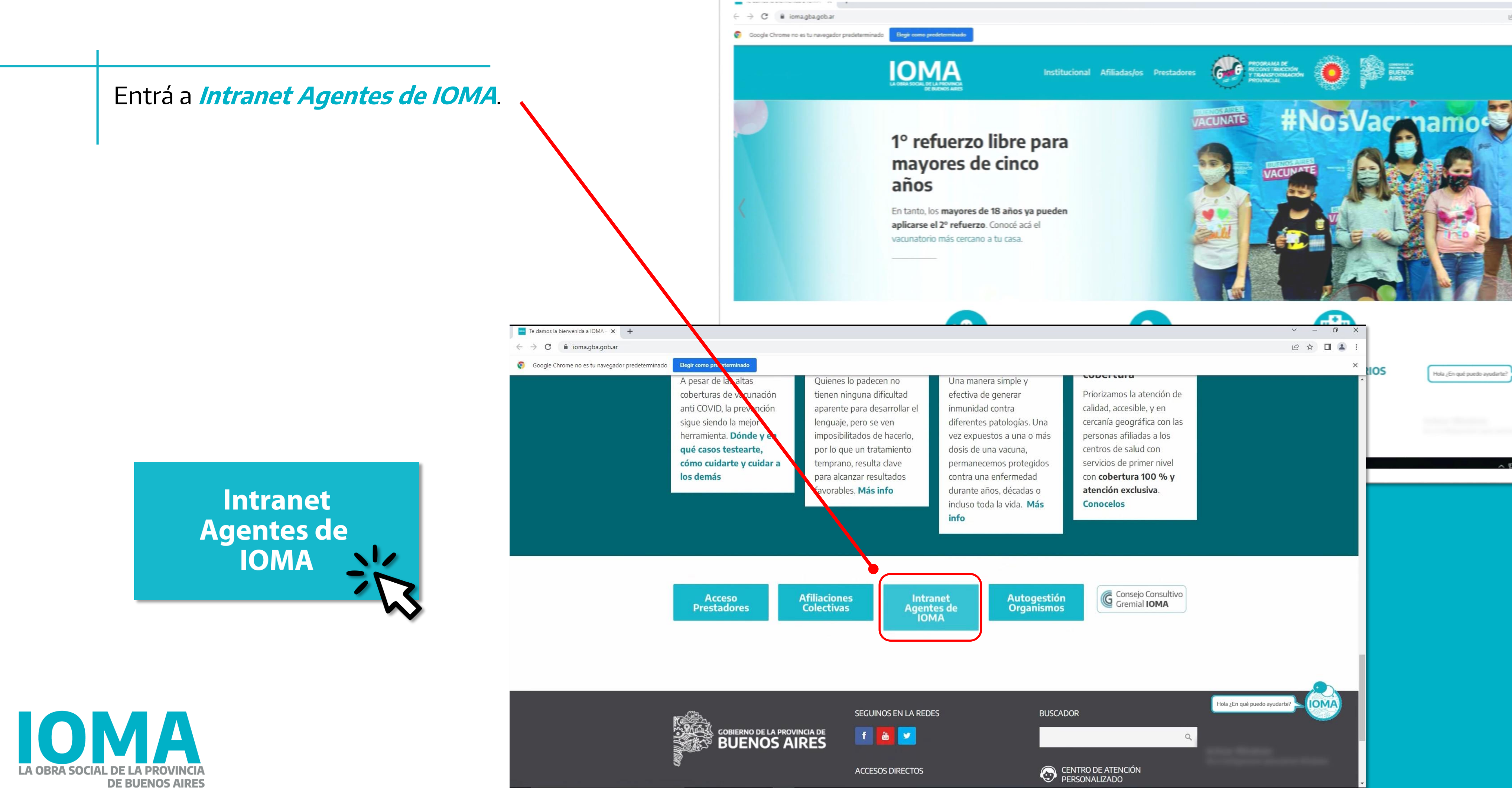

**De Bio** 

C Pregúntame lo que quiera

 $\wedge$   $\Box$   $\Box$   $\Box$   $\frac{3:36 \text{ p.m.}}{31/05/2022}$ 

Hacé clic en el link "SISTEMA DE **MEDICAMENTOS ACCESORIOS** Y EXCEPCIÓN".

 $\leftarrow$   $\rightarrow$  C a ioma.gba.gob.ar/index.php/

https://sistemas.ioma.gba.gov.ar/Medicamentos/

Tutorial Sistema de Medicamentos Accesorios: Presentación - Sistema de Medicamentos - Accesorios Instructivo - Sistema de Medicamentos - Accesorios Video Charla - Sistema de Medicamentos - Accesorios

**PORTAFOLIO DELEGACIONES >> PLAN MEPPES ON-LINE >>** PLATAFORMA DE GESTIÓN DE CONTACTOS DE AFILIADOS >> PLATAFORMA DIGITAL DE LA DIRECCIÓN DE AFILIACIONES >> PLATAFORMA DIGITAL DEL DEPARTAMENTO DE RECURSOS >> PRÁCTICAS MÉDICAS POR VÍA DE EXCEPCIÓN >>

**PROGRAMA MAS CERCA >>** 

**REINTEGROS >> TABLERO DE DEMORAS >>** 

SISTEMA DE MEDICAMENTOS - ACCESORIOS Y EXCEPCIÓN>>

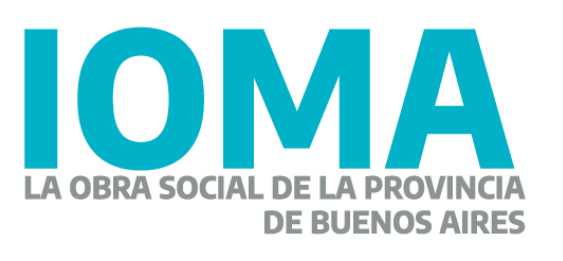

12 ☆ □ ▲

**ESTADÍSTICA POR TRANSPARENTE>> ESTADÍSTICAS DE FARMACIAS (SEF) >> EXPENDIO DE BONOS - CAPITAL FEDERAL >> EXPENDIO DE BONOS >> FACTURACIÓN DE PRÓTESIS >> FACTURACIÓN ELECTRÓNICA (AT y CD) >> IMPRESIÓN DE BOLETAS AVI >> INFORMES DE TRÁMITES AFILIATORIOS >> MEDICAMENTOS - AUTORIZACIÓN CENTRAL>>** 

SISTEMA DE MEDICAMENTOS - ES DE EXCEPCIÓN (Solo Seguimiento de trámites iniciados)>>

### SISTEMA DE MEDICAMENTOS - ACCESORIOS Y EXCEPCIÓN>>

**REGISTRO DE ÓRDENES DE PAGO >>** SISTEMA INTEGRAL DE PRESTADORES (SIP) >>

Activar Windows Ve a Configuración para activar Windows. Ingresá con Usuario y Contraseña.

Luego presioná **"Iniciar sesión"**.

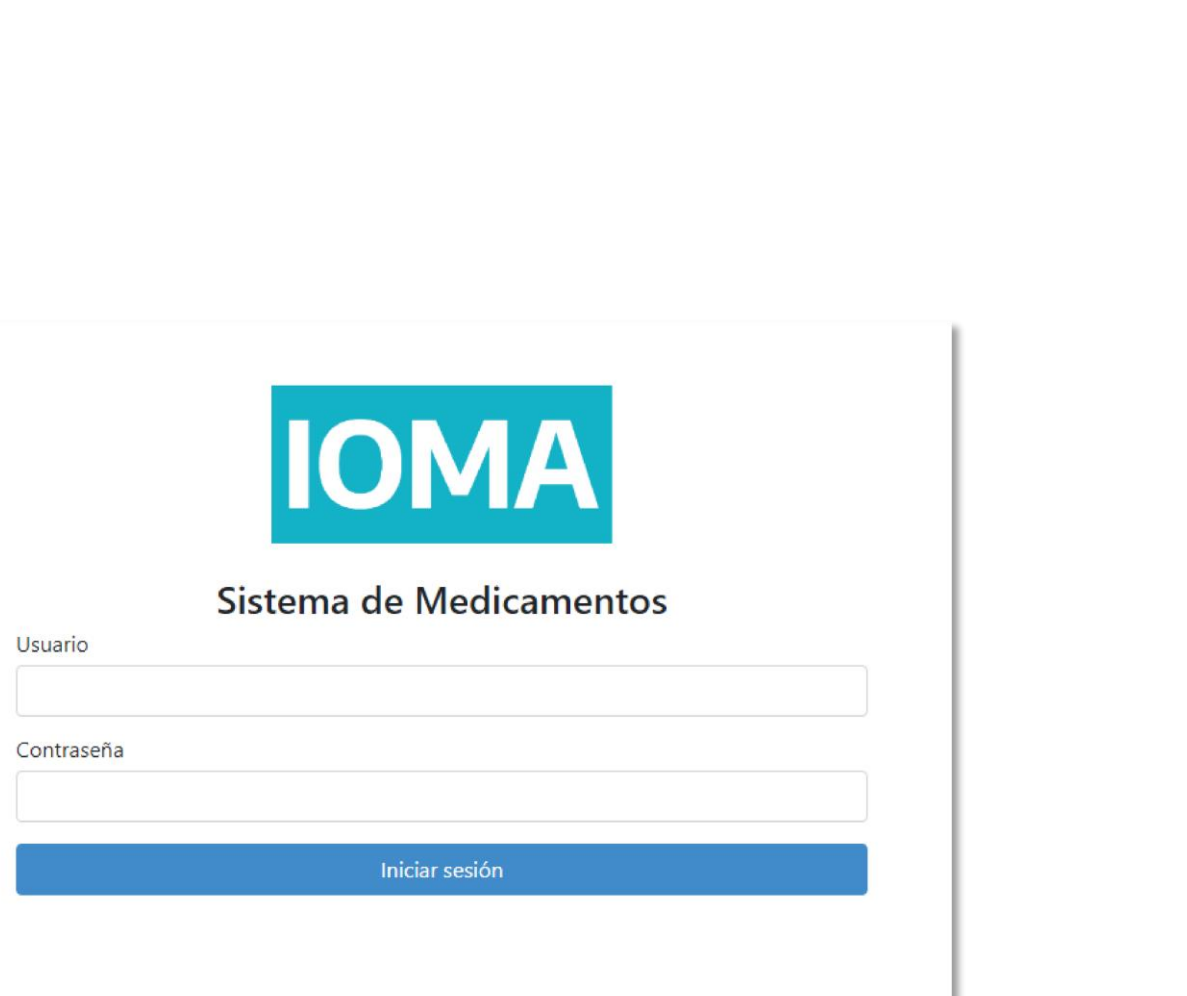

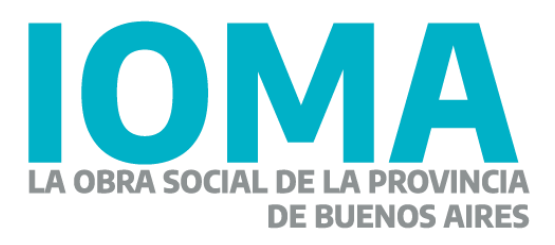

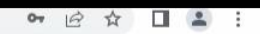

**BUENOS AIRES** 

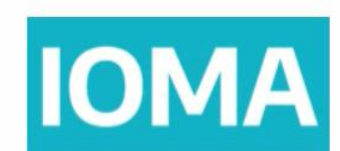

 $\rightarrow$  X  $\bullet$  sistemas.ioma.gba.gov.ar/Medicar

**IOMA** 

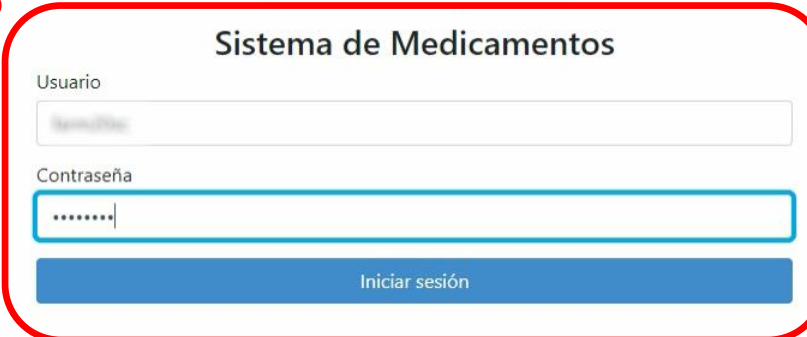

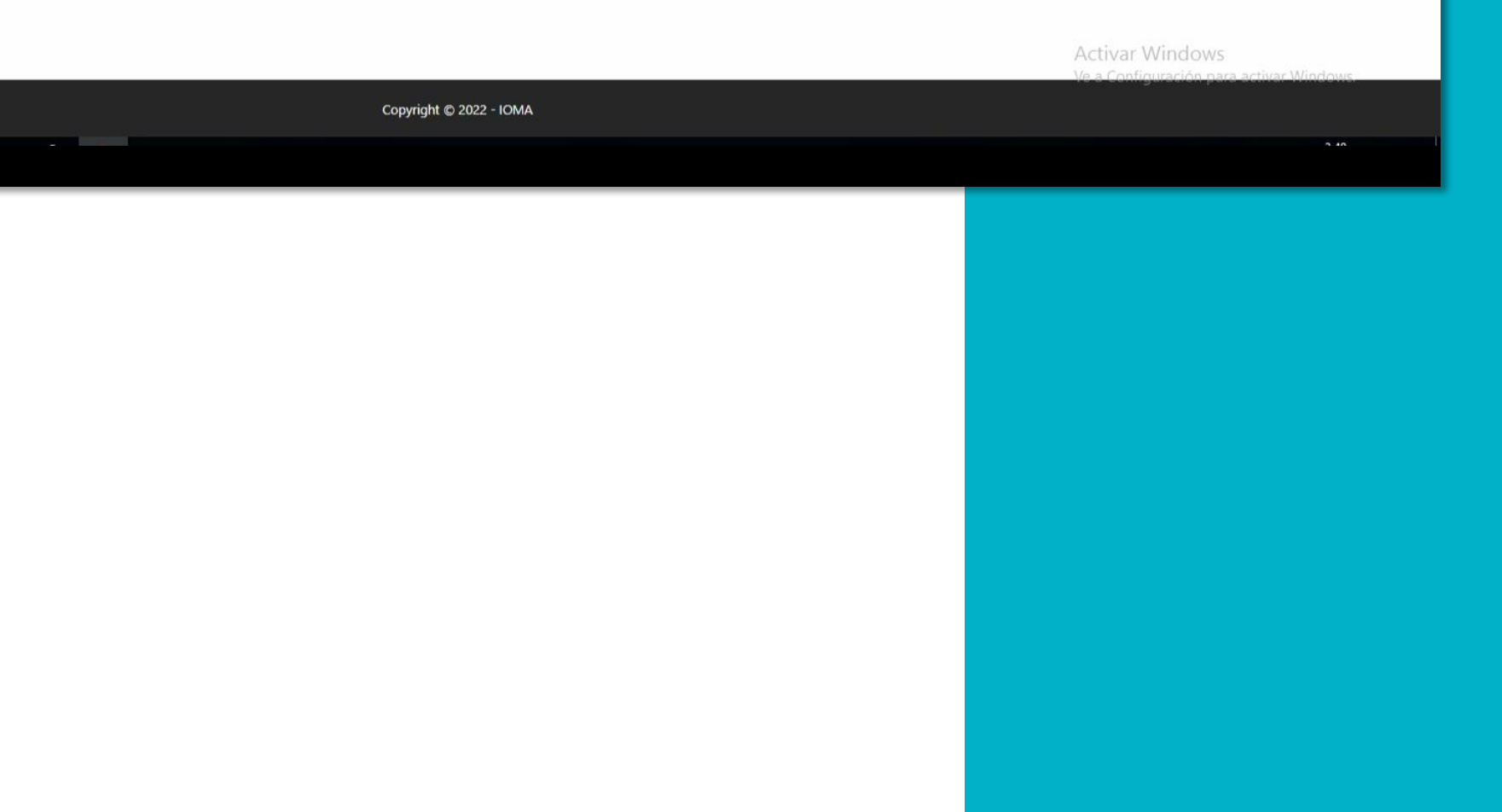

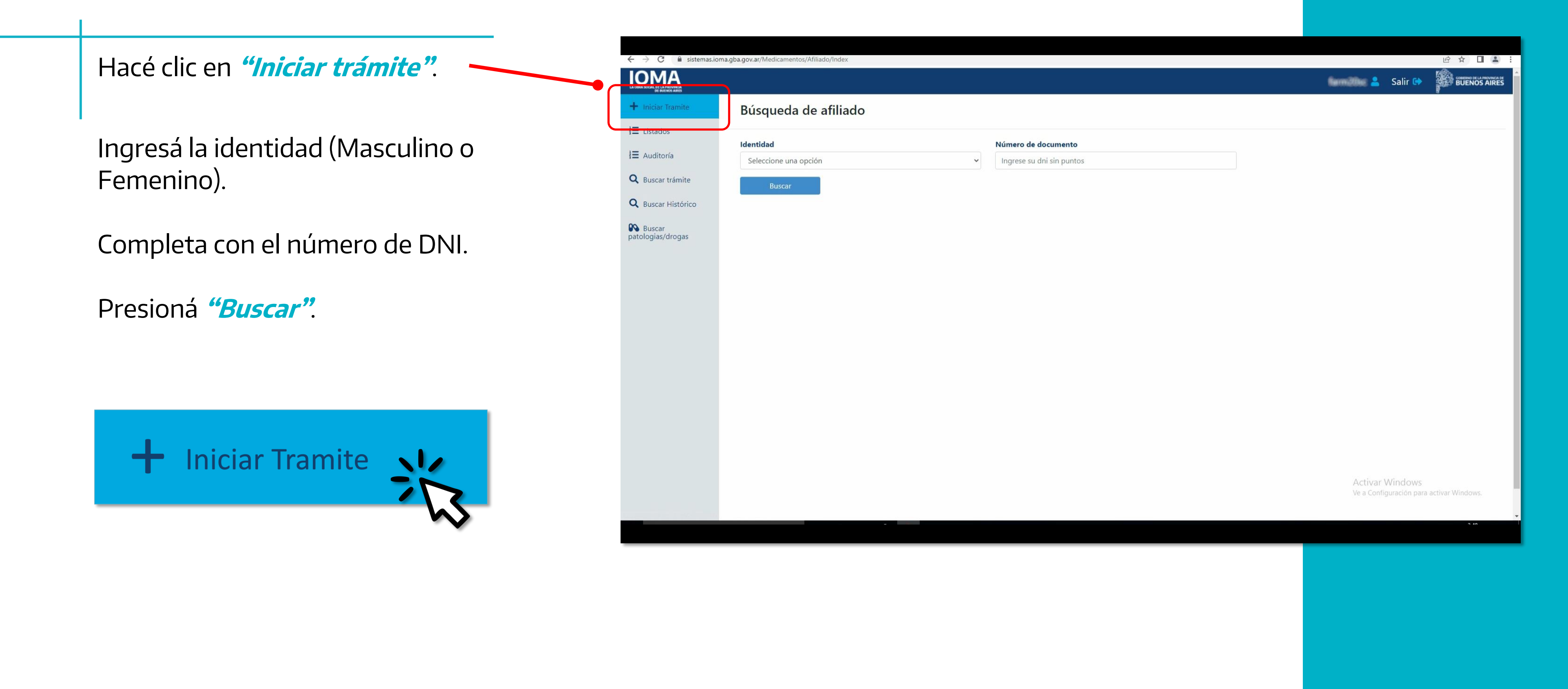

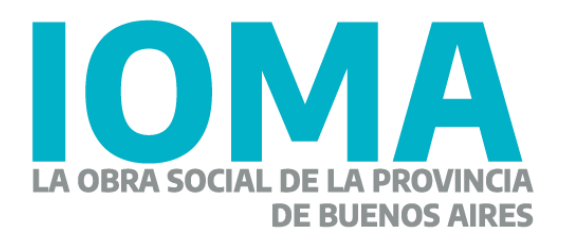

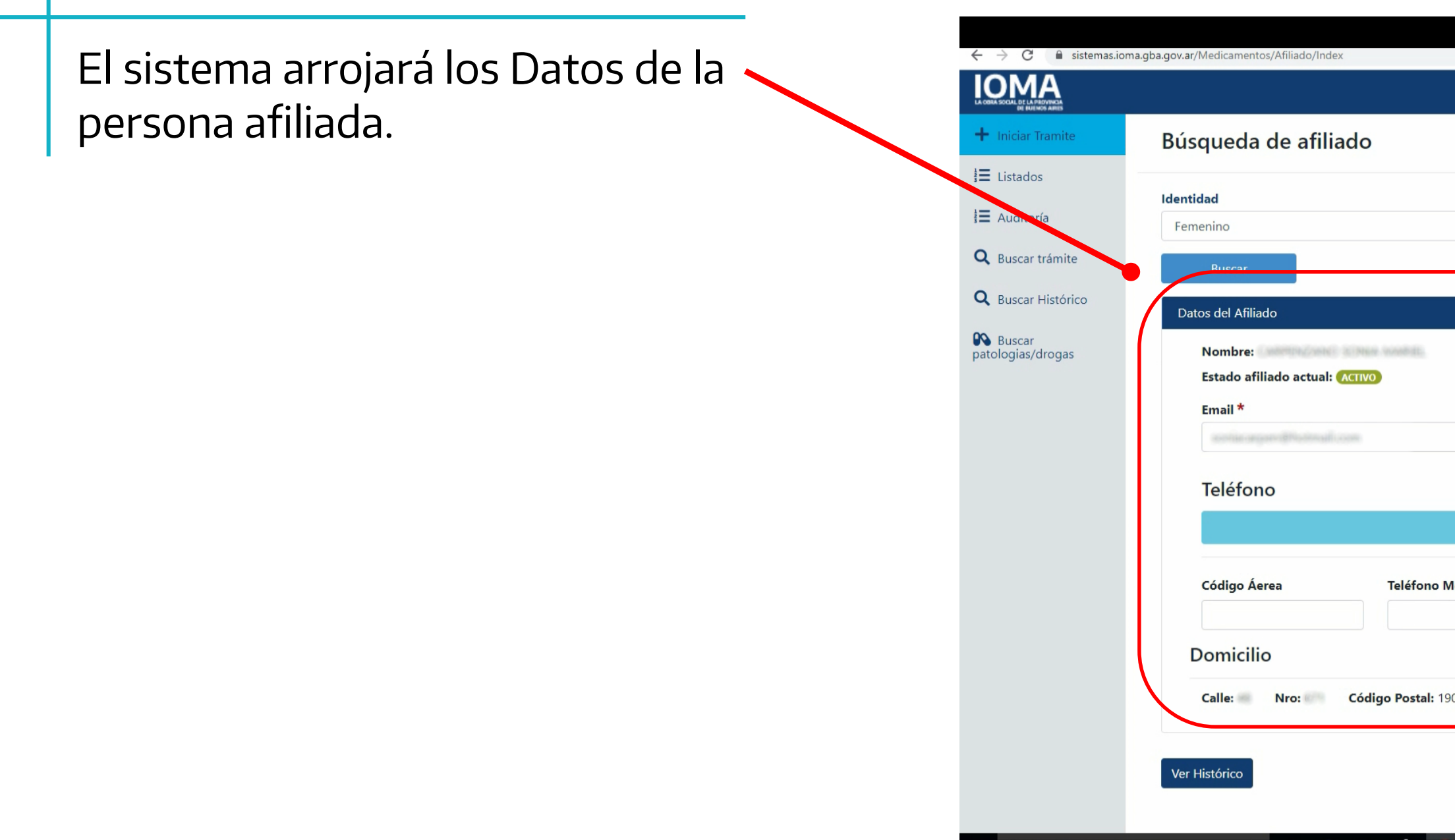

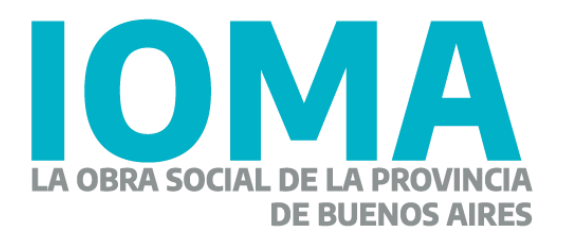

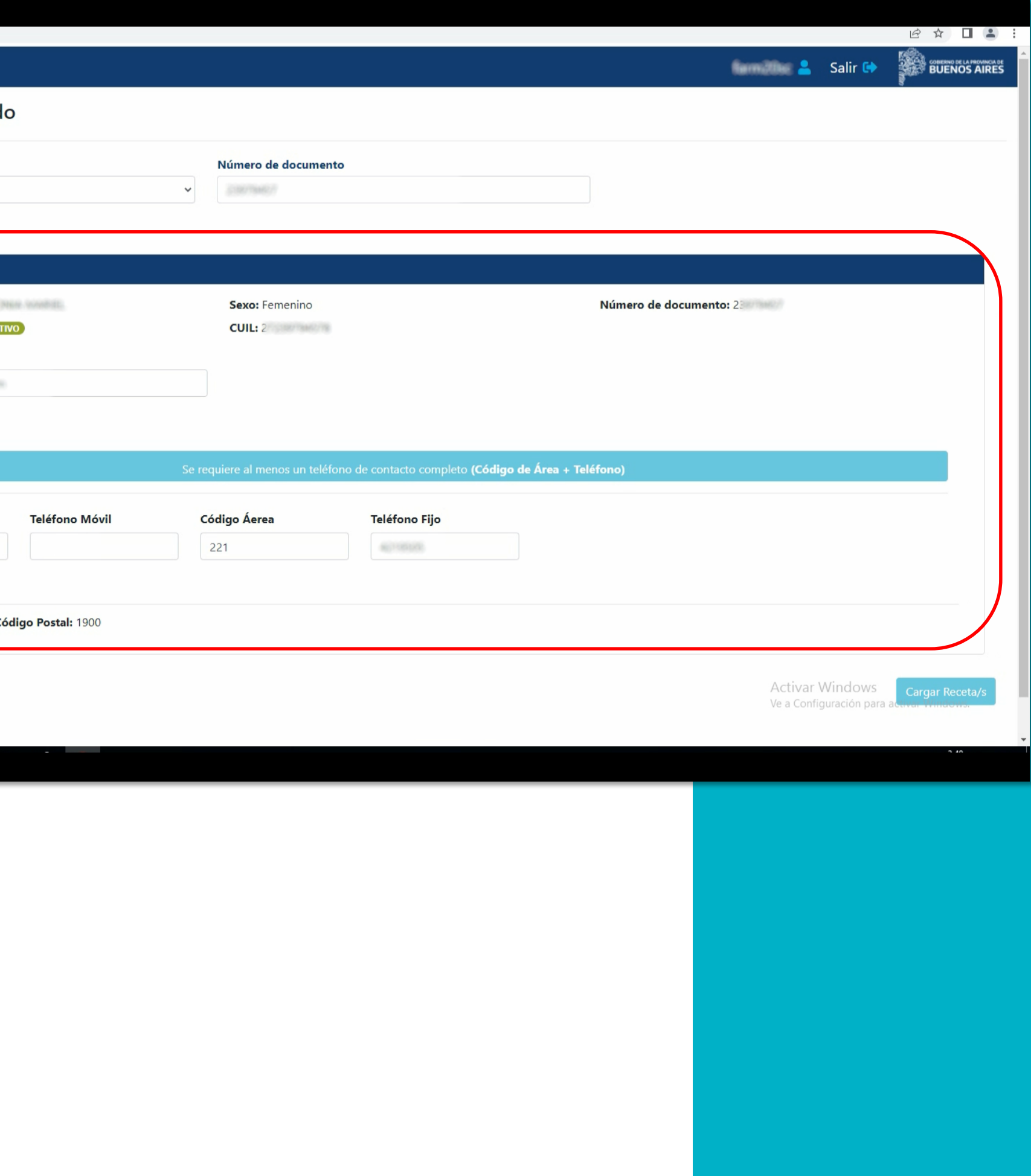

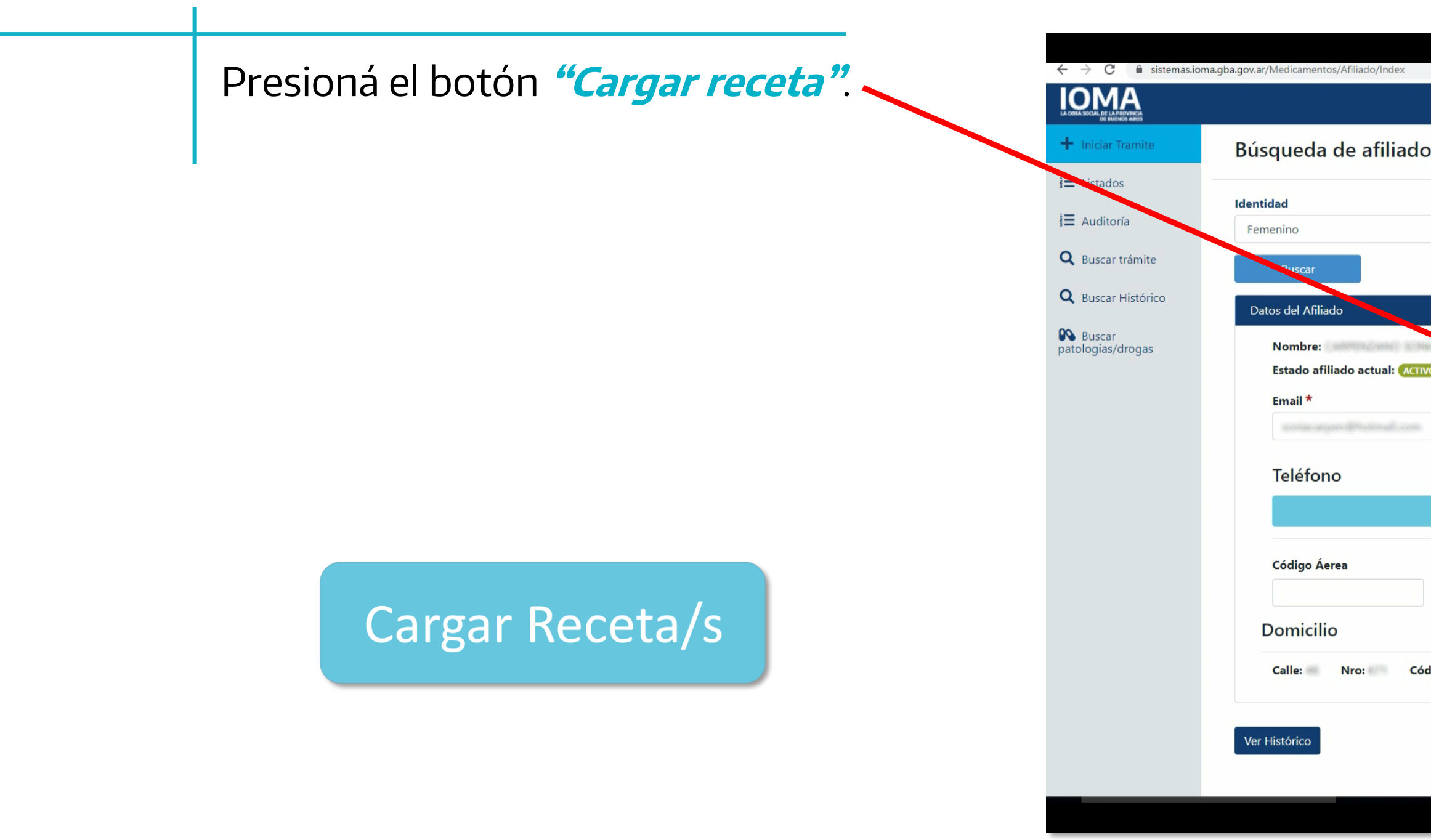

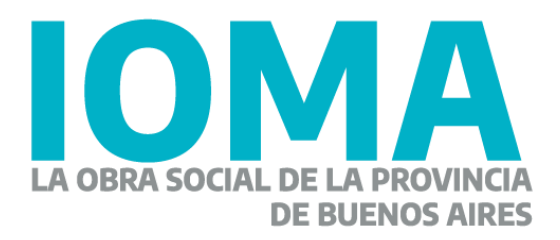

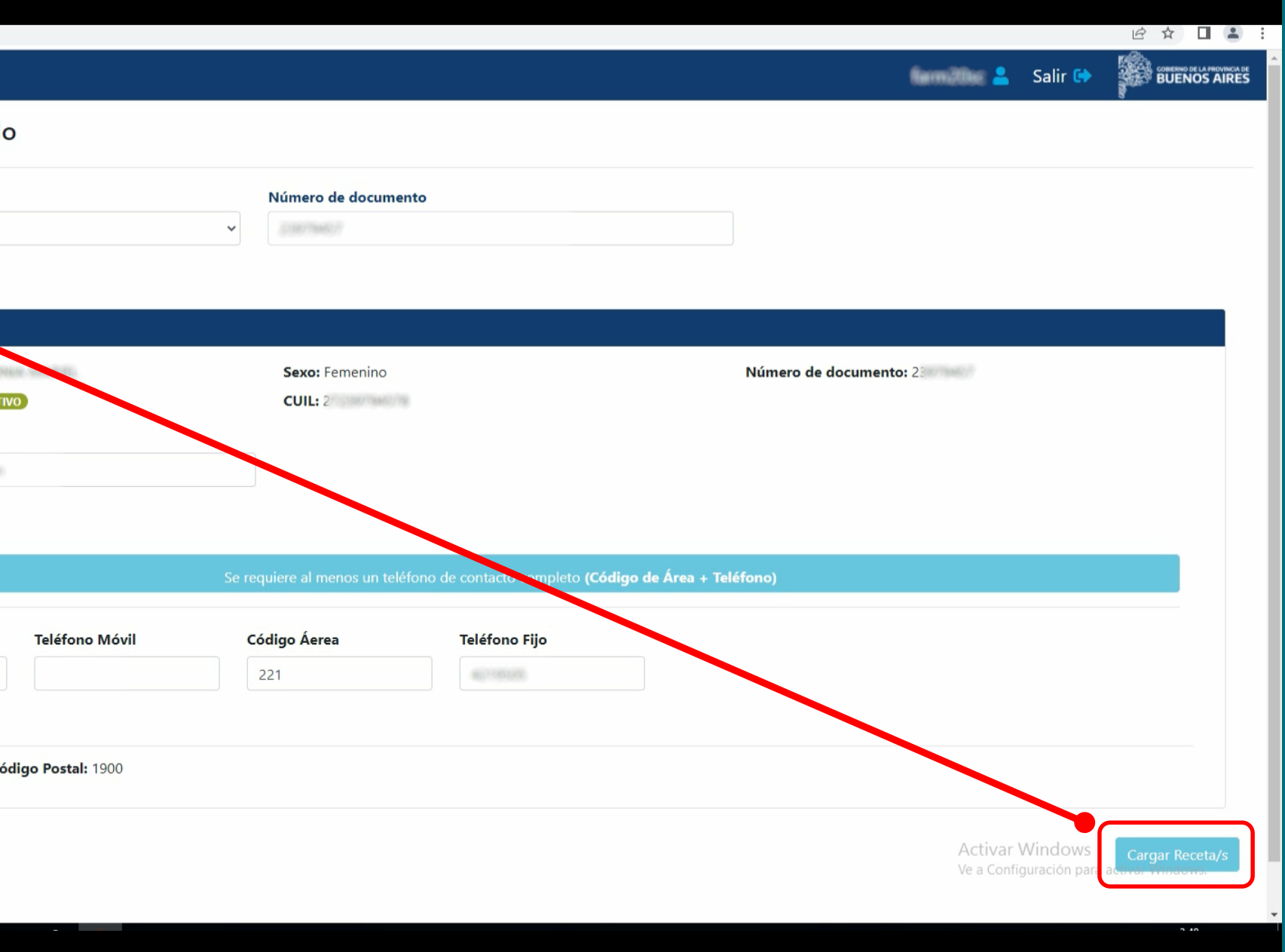

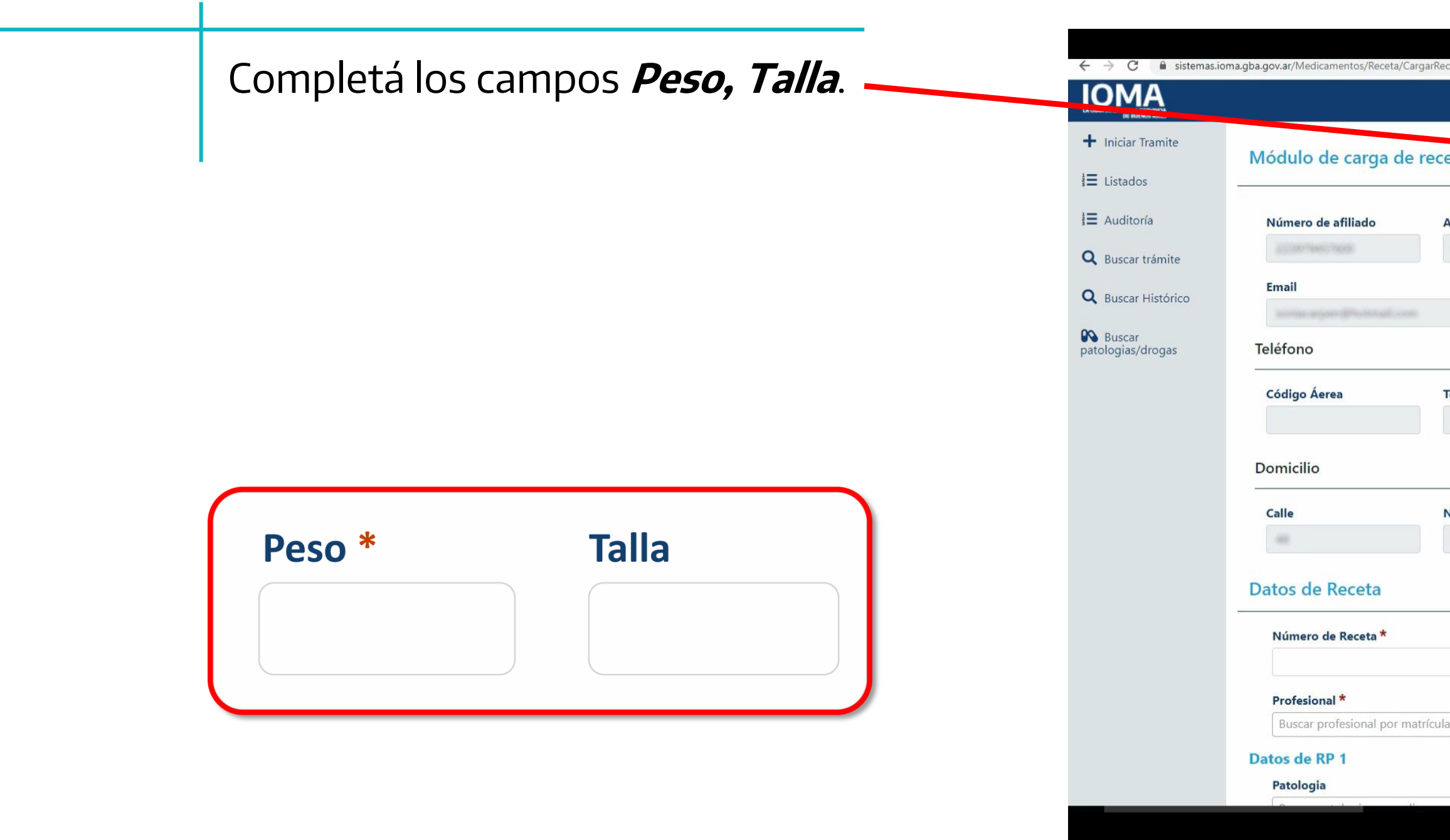

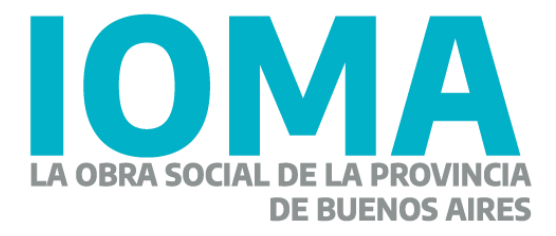

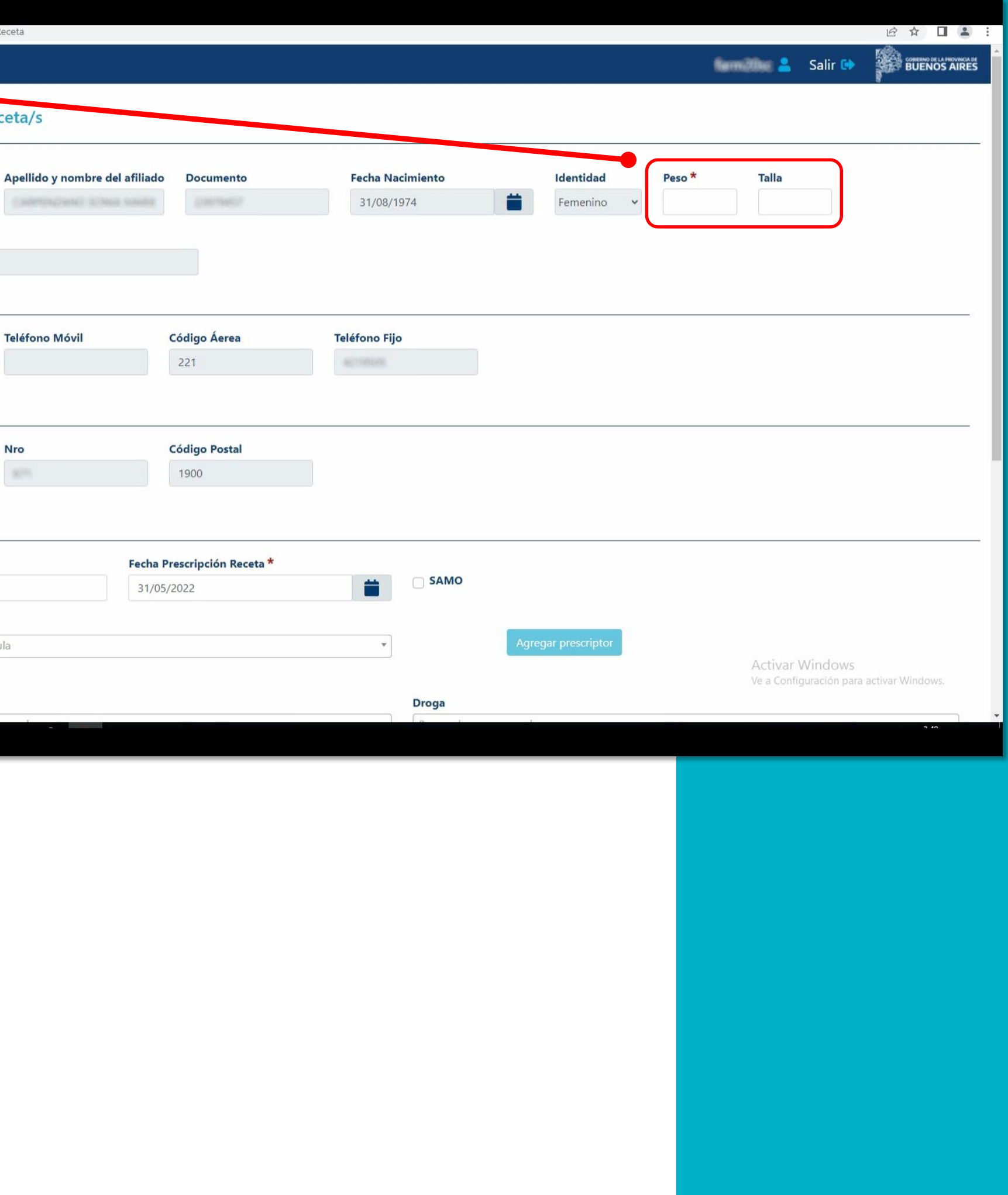

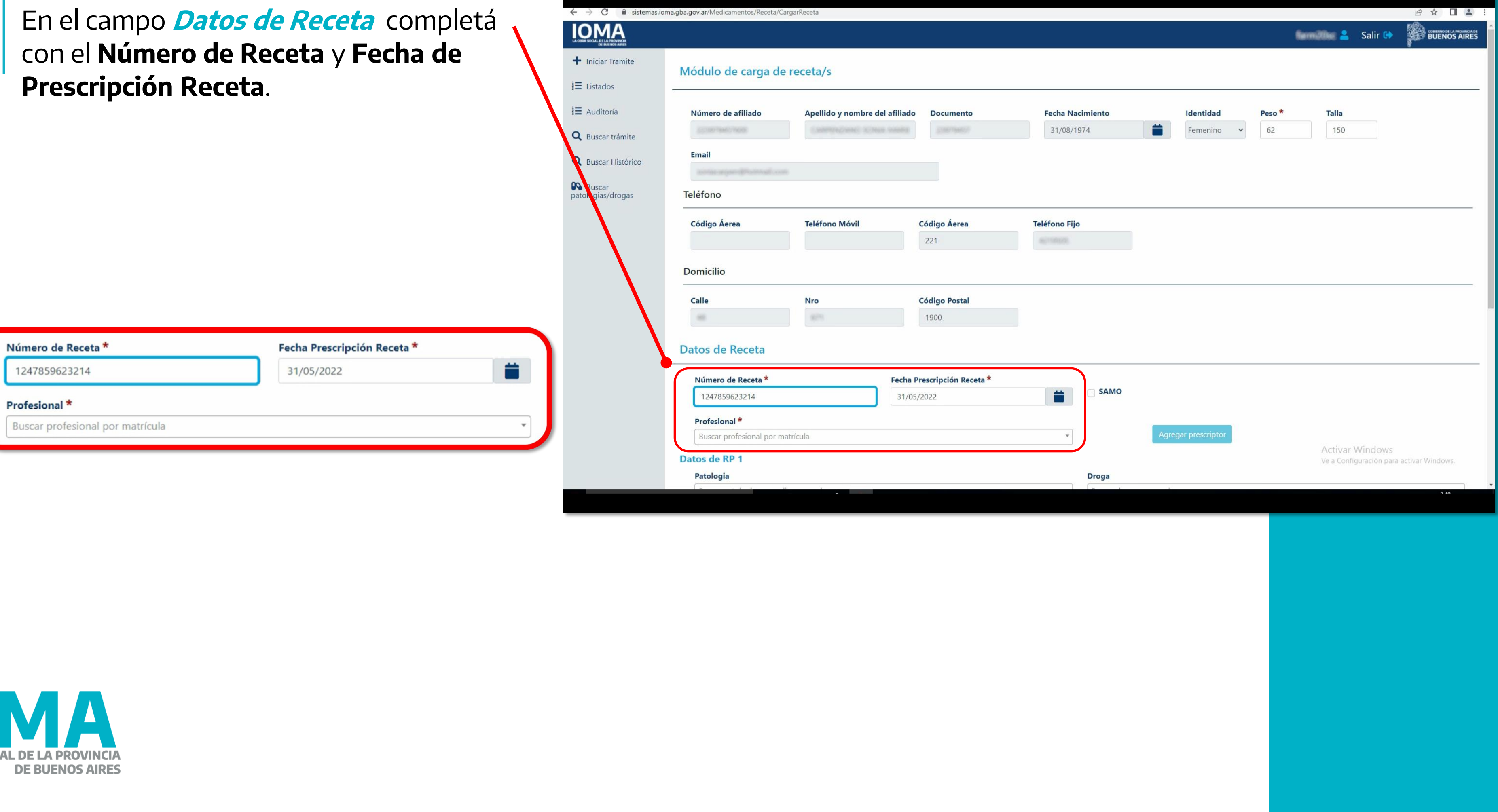

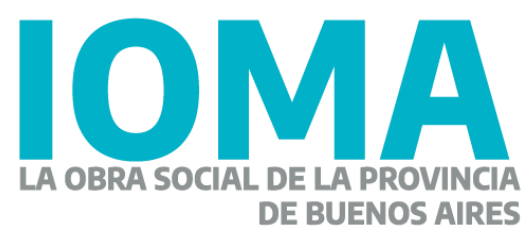

con el **Número de Receta** y **Fecha de Prescripción Receta**.

En el desplegable **"Profesional"**  buscá y seleccioná un profesional médico.

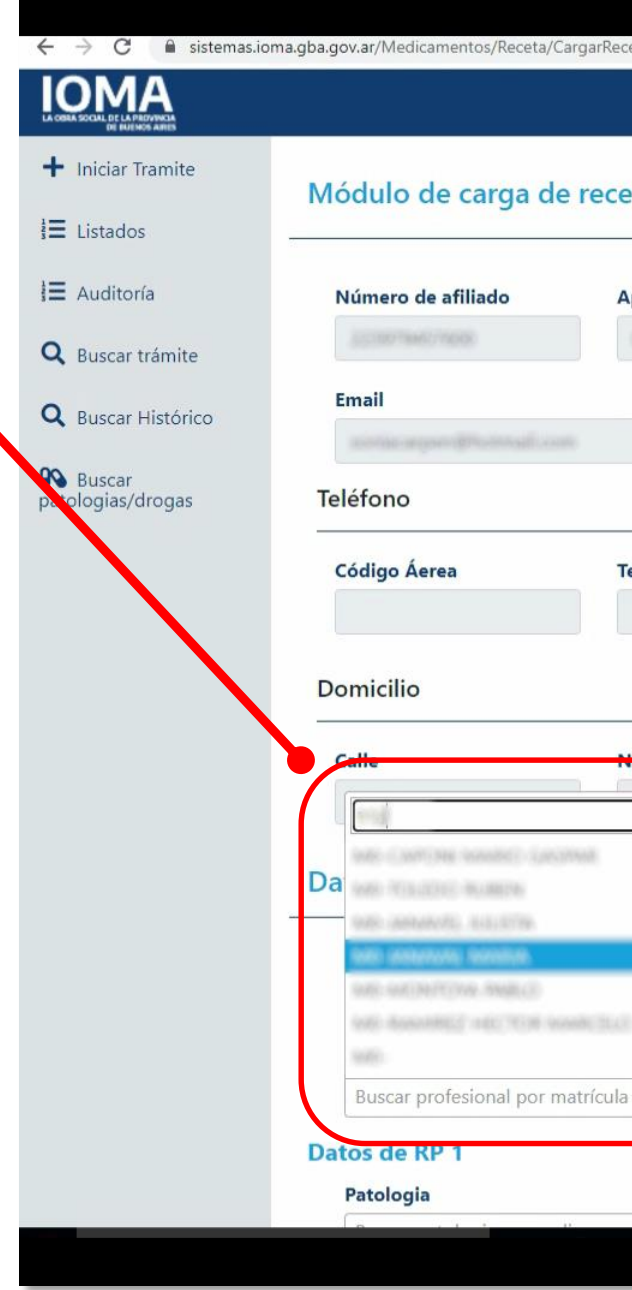

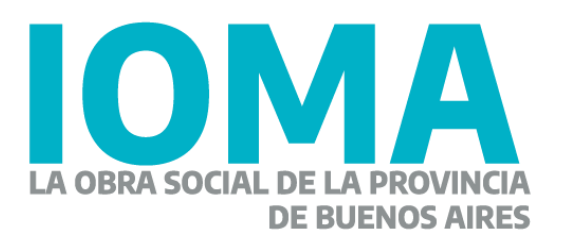

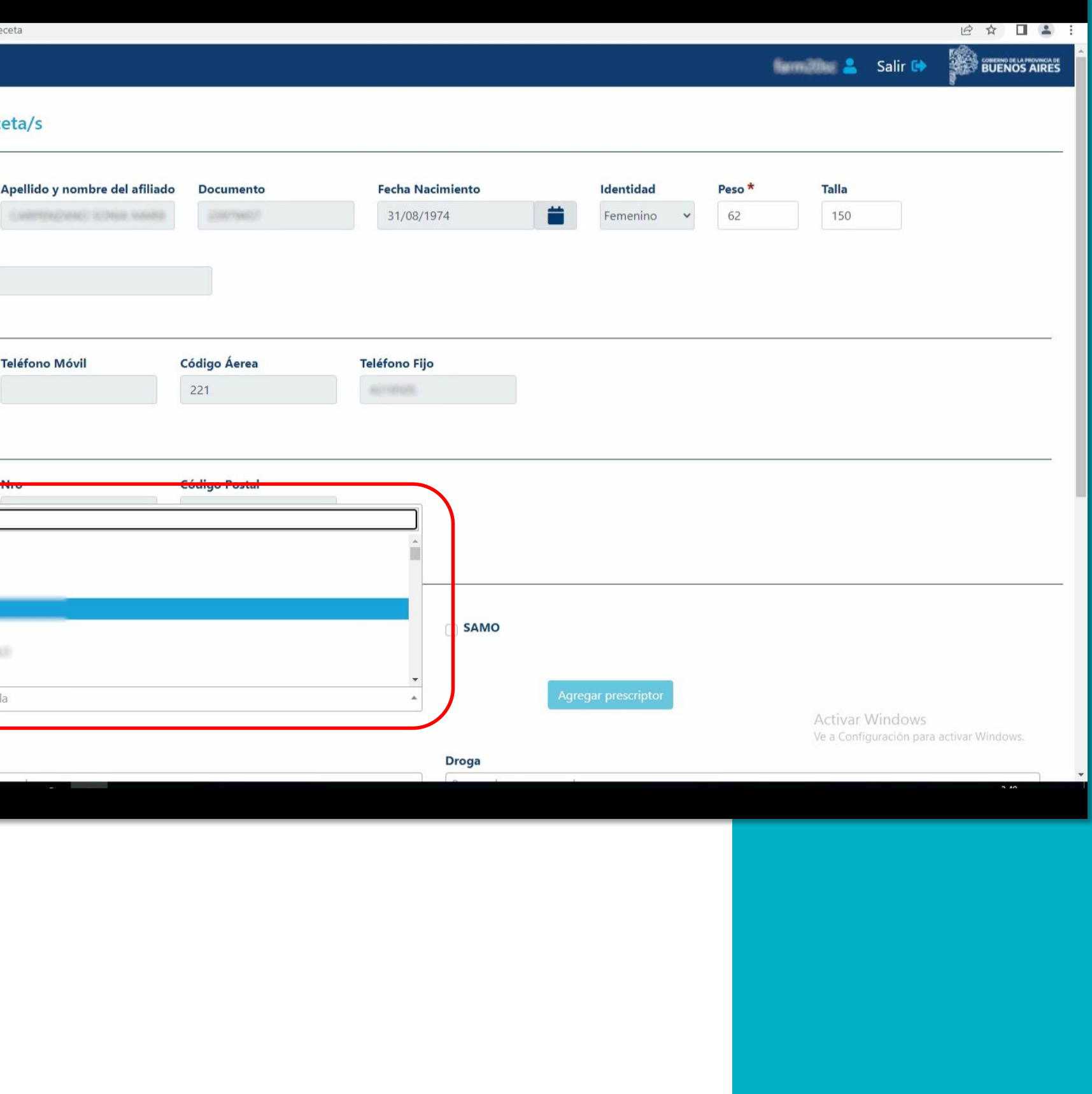

Luego completa el apartado *Datos de RP*.

En el desplegable "Patología" buscá y seleccioná la que corresponda.

![](_page_12_Picture_2.jpeg)

Buscar patologia por codigo o nombre

0000000-trastorno psicologico que afecta al estado fisico

00001 - No Figura

002-Fiebres Tifoideas Y Paratifoid

003-PROFILAXIS VIRUS SINCITAL RESPIRATORIO PALIVIZUMAB

005.0-Intoxicación Alimentaria Estaf

005.1-Botulismo

005.9-Intoxicación Alimentaria, No E

![](_page_12_Picture_11.jpeg)

![](_page_12_Picture_12.jpeg)

![](_page_12_Picture_69.jpeg)

![](_page_13_Figure_0.jpeg)

![](_page_13_Picture_1.jpeg)

![](_page_13_Picture_41.jpeg)

![](_page_14_Picture_0.jpeg)

![](_page_14_Picture_1.jpeg)

![](_page_14_Picture_35.jpeg)

![](_page_15_Figure_0.jpeg)

![](_page_15_Picture_1.jpeg)

![](_page_15_Picture_30.jpeg)

Revisá que los datos estén todos correctos.

Hace clic en el botón **"Generar trámite"**.

![](_page_16_Picture_2.jpeg)

![](_page_16_Picture_3.jpeg)

Aparecerá una ventana emergente de confirmación, presioná **"Aceptar"** para confirmar la generación del trámite.

![](_page_17_Picture_1.jpeg)

![](_page_17_Picture_2.jpeg)

![](_page_17_Picture_3.jpeg)

![](_page_17_Picture_47.jpeg)

Haciendo clic en el botón **"Imprimir constancia"** el sistema genera un documento PDF que se puede imprimir.

![](_page_18_Picture_1.jpeg)

![](_page_18_Picture_2.jpeg)

### Ejemplo de constancia

![](_page_19_Picture_1.jpeg)

![](_page_19_Picture_2.jpeg)

![](_page_19_Picture_13.jpeg)

![](_page_19_Picture_14.jpeg)

![](_page_20_Picture_0.jpeg)

Hacé clic en el **link** generado por el sistema.

![](_page_20_Picture_2.jpeg)

![](_page_20_Picture_3.jpeg)

![](_page_20_Picture_4.jpeg)

Cargá la documentación correspondiente.

![](_page_21_Picture_1.jpeg)

![](_page_21_Picture_2.jpeg)

![](_page_21_Picture_37.jpeg)

![](_page_22_Picture_0.jpeg)

![](_page_22_Picture_1.jpeg)

![](_page_22_Picture_30.jpeg)

Buscá el documento (PDF,JPG,PNG) en tu ordenador correspondiente a la Historia clínica.

Haciendo doble clic sobre el archivo o seleccionándolo y presionando **"Enviar"** se elige el documento que se necesita subir.

![](_page_23_Picture_2.jpeg)

![](_page_23_Picture_3.jpeg)

![](_page_23_Picture_57.jpeg)

Hacé clic en el botón **"Subir"** para confirmar y cargar el documento.

![](_page_24_Picture_1.jpeg)

![](_page_24_Picture_2.jpeg)

![](_page_24_Picture_37.jpeg)

![](_page_25_Figure_0.jpeg)

![](_page_25_Picture_1.jpeg)

![](_page_25_Picture_34.jpeg)

Realizá el mismo procedimiento con la **Receta** y los **Estudios complementarios** .

![](_page_26_Picture_1.jpeg)

![](_page_26_Picture_2.jpeg)

![](_page_26_Picture_45.jpeg)

El sistema deja cargar más de un documento por si es necesario más de una **Receta** o **Estudio complementario**.

![](_page_27_Picture_64.jpeg)

![](_page_27_Picture_2.jpeg)

![](_page_27_Picture_3.jpeg)

![](_page_28_Picture_0.jpeg)

![](_page_28_Picture_1.jpeg)

![](_page_28_Picture_30.jpeg)

Aparecerá una ventana emergente de confirmación, presioná **"Aceptar"**, para confirmar el envío del trámite a **"Visar"/"Auditar"**.

Podés agregar un comentario para ser leído por la/el agente Visador/Auditor.

![](_page_29_Picture_50.jpeg)

![](_page_29_Picture_3.jpeg)

![](_page_29_Picture_4.jpeg)

![](_page_29_Picture_51.jpeg)

Una vez cargado el trámite se mostrará un cartel con la leyenda **"El trámite ha sido enviado a auditar/visar correctamente"**.

![](_page_30_Picture_1.jpeg)

tos/Tramite/BuscarTramit

X & sistemas.ioma.gba.gov.ar/M

**IOMA** 

+ Iniciar Tramite

 $\equiv$  Listados

 $E$  Auditoría

**DO** Buscar patologias/drogas

Q Buscar trámit

Q Buscar Histórico

![](_page_30_Picture_3.jpeg)

![](_page_30_Picture_4.jpeg)

# **Sistema de medicamentos, accesorios y excepción**

![](_page_31_Picture_1.jpeg)

![](_page_31_Picture_2.jpeg)

## **Consulta**

![](_page_32_Figure_0.jpeg)

![](_page_32_Picture_1.jpeg)

Podés buscar por número de DNI o bien por número de trámite.

Presioná en el seleccionador para delimitar si se busca por número de DNI o por número de trámite.

Presiona el botón **"Buscar"**.

![](_page_33_Picture_3.jpeg)

![](_page_33_Picture_4.jpeg)

![](_page_33_Picture_43.jpeg)

Así se ven los datos al realizar la búsqueda tanto por número de DNI como por número de afiliado.

![](_page_34_Picture_1.jpeg)

### **IOMA**

 $Q_{B}$ 

Q Bus

**DO** Bus

![](_page_34_Picture_82.jpeg)

Receta nº 1 **RP1** 

 $\bullet$ 

Patología: 789.0-Dolor Abdominal

Droga: IBUPROFENO-600 mg x 12 comp

**See Contract Contractor & Nov Wester, Femenino** 

lostrando registros del 1 al 2 de un total de 2 registros

![](_page_34_Picture_4.jpeg)

![](_page_34_Picture_83.jpeg)

![](_page_35_Picture_0.jpeg)

![](_page_35_Picture_1.jpeg)

## GOBIERNO DE LA PROVINCIA DE BUENOS AIRES